# Directions for Accessing POWErSchool

The Hazleton Area School District uses PowerSchool for its student information system. It is a web-based system that allows us to do grades and attendance reporting. We are excited to provide you with access to your student's current grades and attendance through the internet.

If you have internet access at home or at work you can view the information on your student at any time. You can also sign up for email notifications of grades, attendance or school announcements. If you do not yet have internet access you can call the school to receive your student's report.

Please keep your passwords confidential so only you can access the information. Students have their own login IDs and passwords, so try to keep your login information confidential. Lost IDs and passwords will not be given out over the telephone, but will be mailed to the address on file.

On a computer that is connected to the internet, launch your web browser (Internet Explorer, Safari, Firefox, AOL). You access the PowerSchool website by going to the HASD Web Page at **www.hasdk12.org** and clicking on the PowerSchool icon in the upper right hand corner.

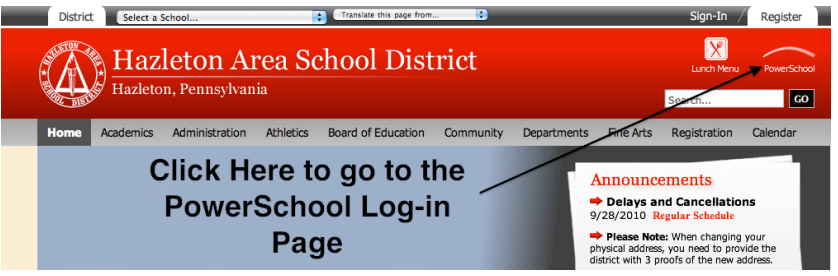

You will then see the PowerSchool Log-In screen. Use the information provided to you in the Parent Log-In letter and log in.

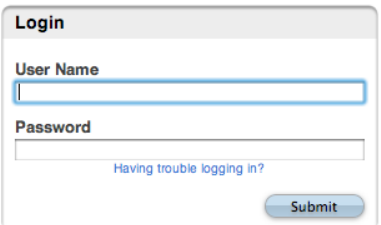

You should then see the Grades and Attendance Screen. The top row of icons is the various screens that you can click on to find information. A legend of attendance and grade codes are at the bottom, along with the Print Page Button.

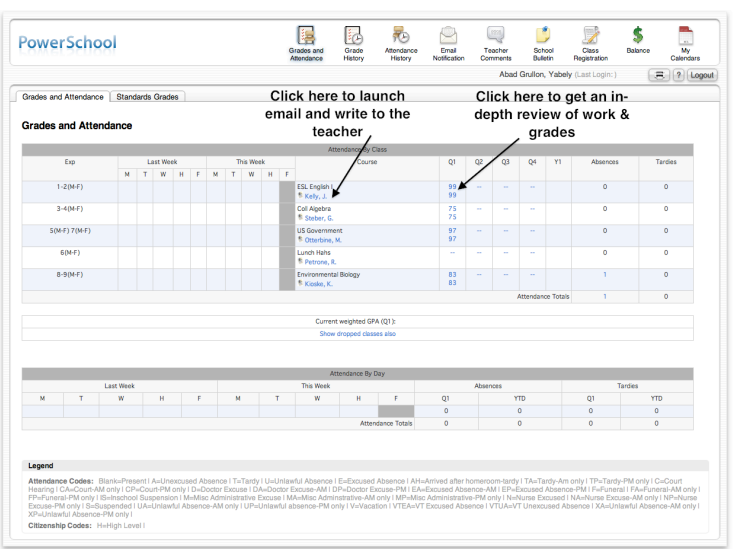

# Grades & Attendance

- 1. This will show you your child's scheduled classes and their grades and attendance at that moment.
- 2. Attendance shows you the past two weeks, their individual class attendance and overall quarterly attendance. Please note that the Attendance reflects their unofficial daily attendance in school.
- 3. Clicking on a teacher's name will launch your email program and address an email to that teacher. You are encouraged to use this as a line of communication between the teacher and yourself.
- 4. The grades will show a black number (the illustrated grade) and a blue number (the calculated grade). They are usually the same, but may be different if the teacher manually overrides the calculated grade due to extra credit or lack of attendance.
- 5. Clicking on the blue number (calculated grade) will show you a breakdown of your child's grades and assignments in that class. Any questions on a particular grade or grading scheme should be directed to that teacher.

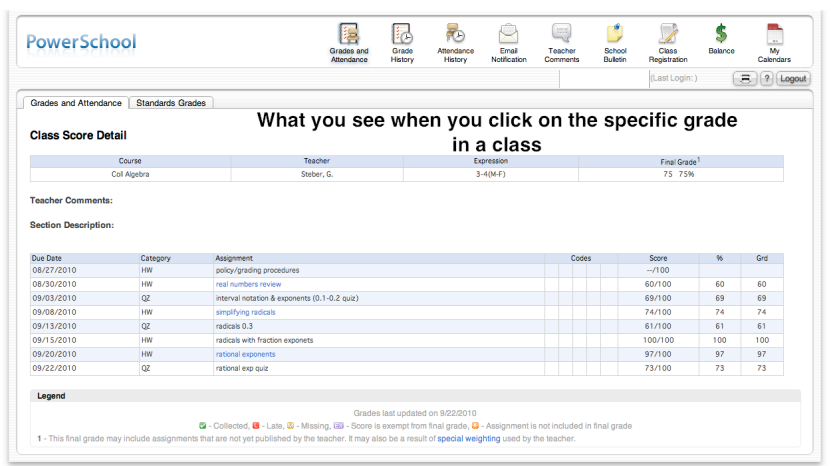

## Grades History

- 1. This screen will show you the final grades that were printed on the report card or progress report, depending upon that quarter.
- 2. Any earned credit will show in the Hrs. column.

## Attendance History

This screen will show you the day-by-day breakdown for the present quarter.

## Email Notification

1. This screen allows you to sign up for automatic email notifications of your child's grades, attendance, etc.

- 2. The reports are:
	- •Summary of Current Grades and Attendance one email showing you the Grades & Attendance information.
	- •Detailed reports showing all assignment scores for each class  $-$  Shows you the assignment list  $\&$  grades
	- •Detailed report of Attendance Shows you the Attendance History screen
	- •School Announcements Not being used
	- •Balance Report Not being used

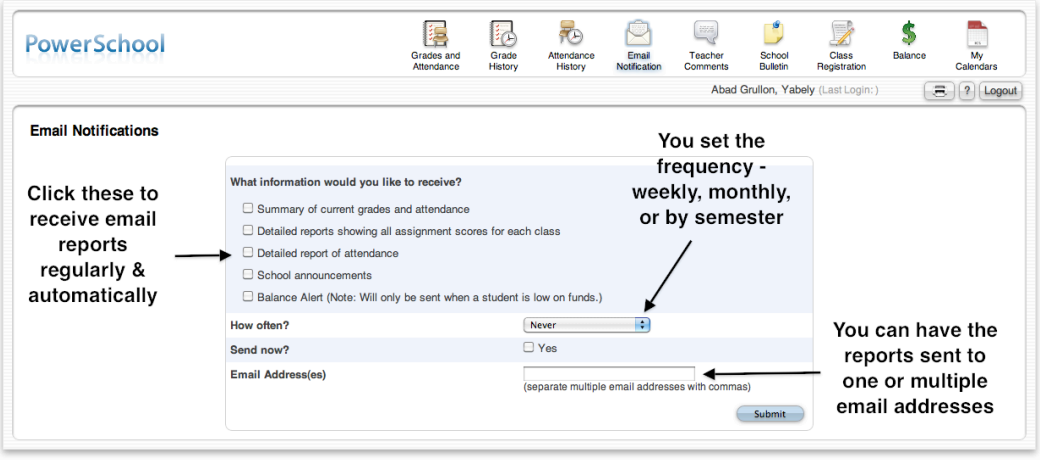

# Teacher Comments

- 1. This screen will show comments given by the teacher for their particular class.
- 2. These comments are at the discretion of the individual teacher. Clicking on blue teachers' name will launch your email program.

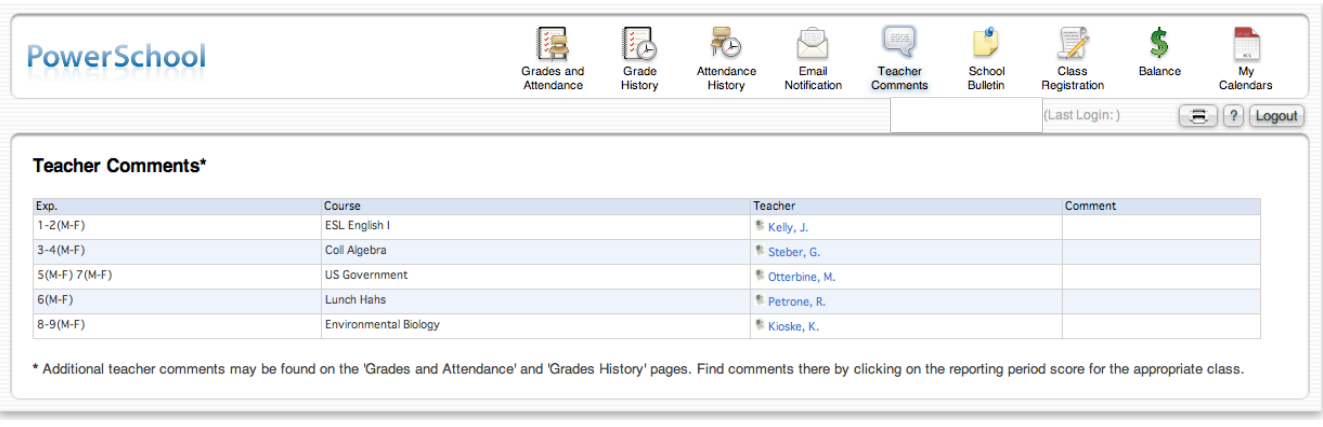

# School Bulletin

This is not currently being used - school announcements are on the district & building websites.

#### Class Registration

- 1. This screen will allow students to submit their course requests for next year.
- 2. It will become active when the schedule requests are ready to be selected.

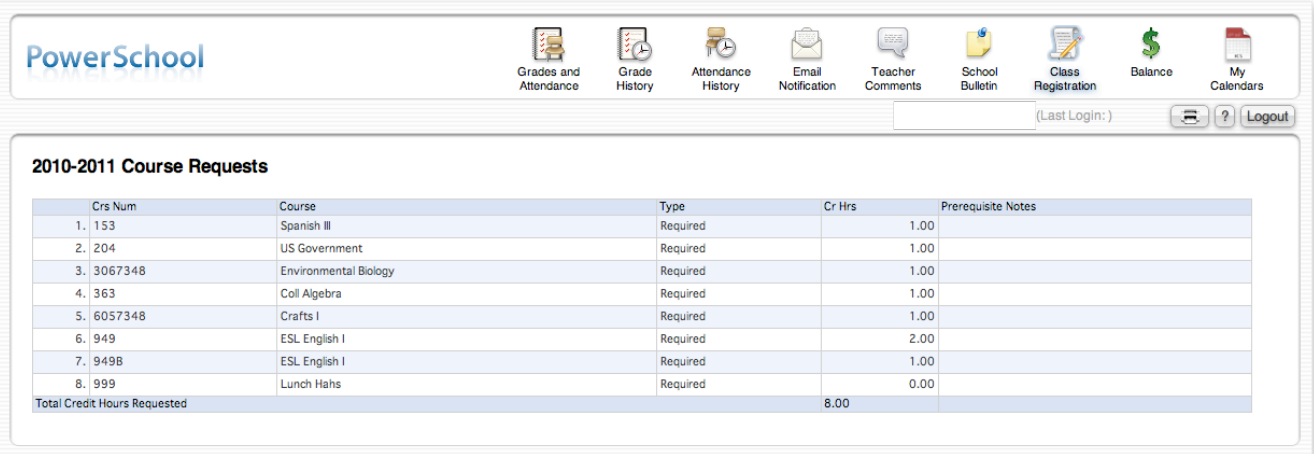

# Calendars

This is not currently being used

#### Don't forget to click "Logout" to end your session.

Remember that these records are unofficial and are for your information only. If their are any questions concerning a particular grade, please contact the teacher directly via school email or school phone. If you have any technical questions on accessing this information please email Dr. Jeffry Nietz, Student Information Systems Administrator at nietzj@hasdk12.org or call him at 570-459-3221x3116.